## **Faire un film d'animation avec Movie Maker**

1. Il faut tout d'abord importer les images et les sons (format mp3) qui feront partie du film d'animation.

Cliquer sur Fichier, importer dans les collections.

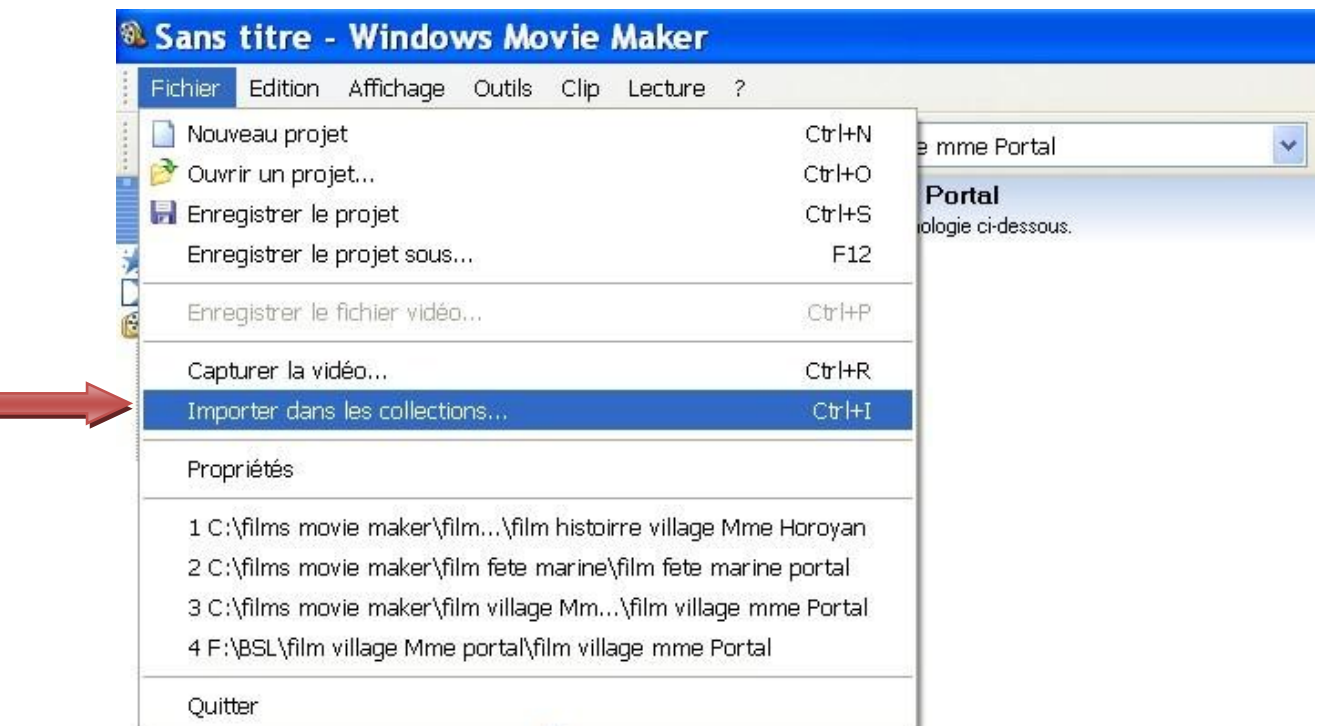

Choisir les fichiers puis cliquer sur importer.

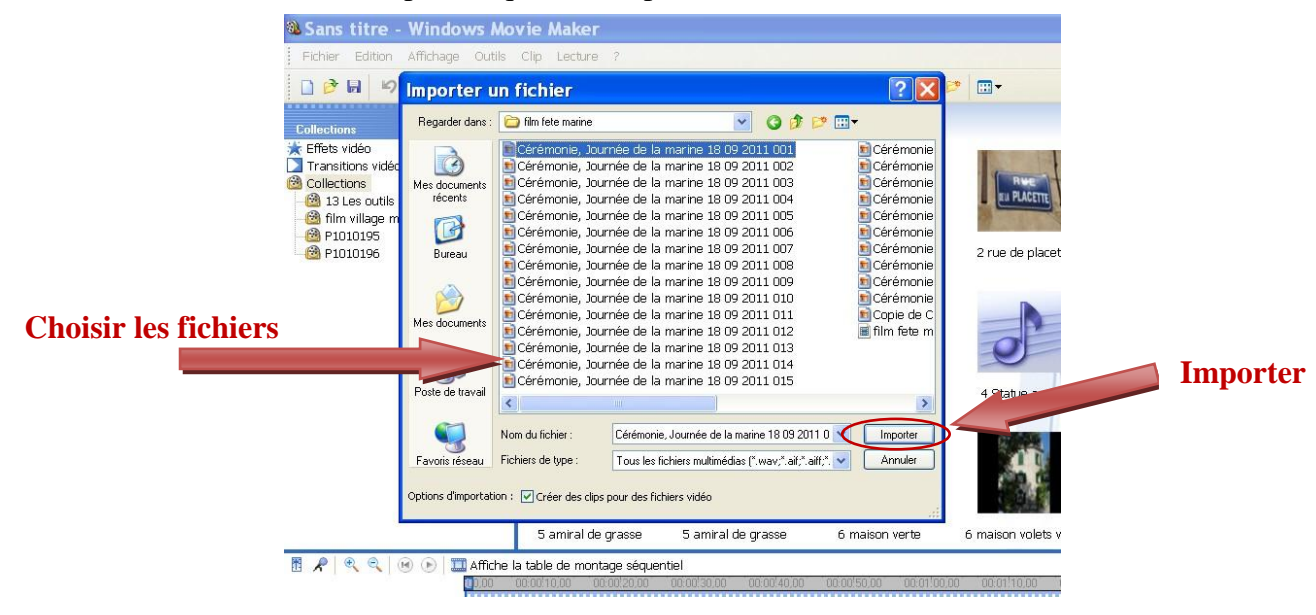

Les images et les sons apparaissent dans la partie centrale.

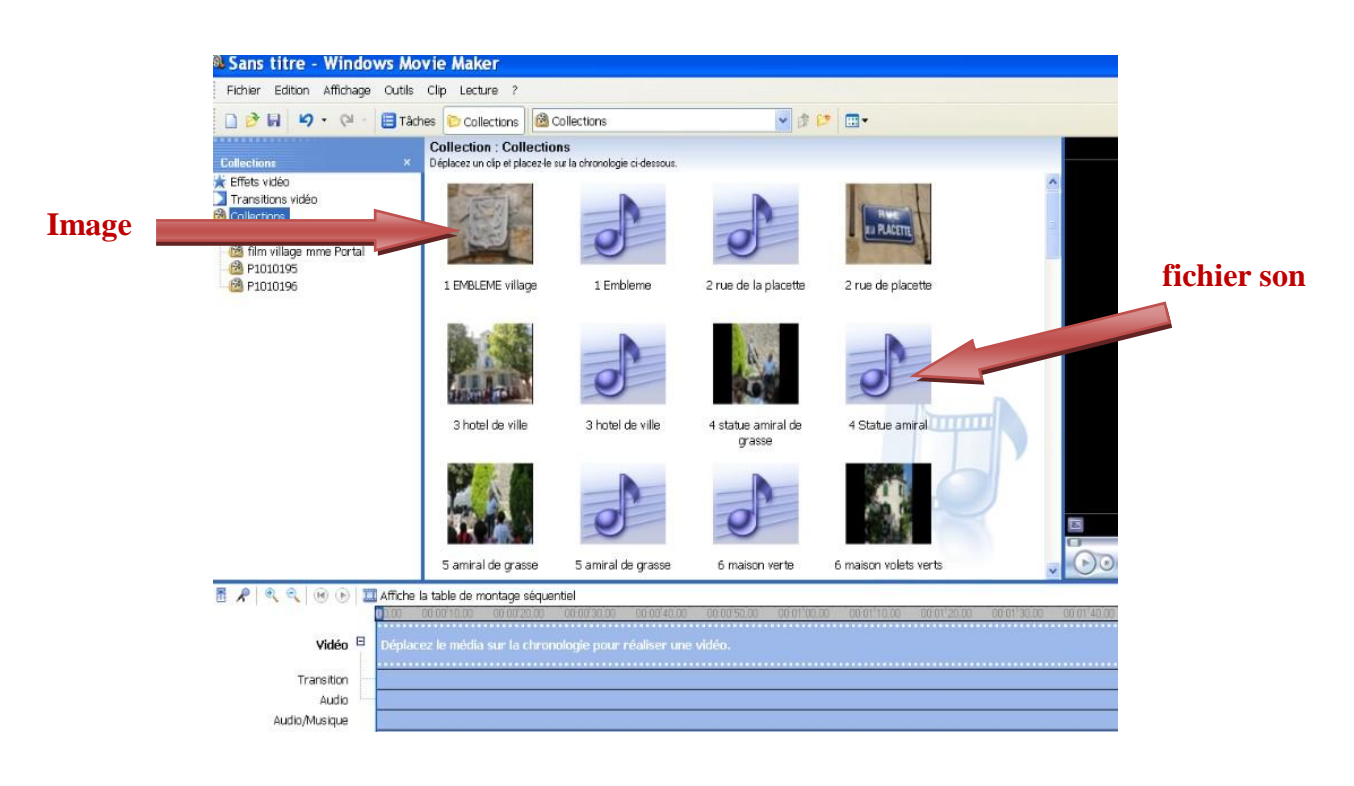

2. Il faut ensuite régler la durée d'affichage des photos.

Cliquer sur outils, options.

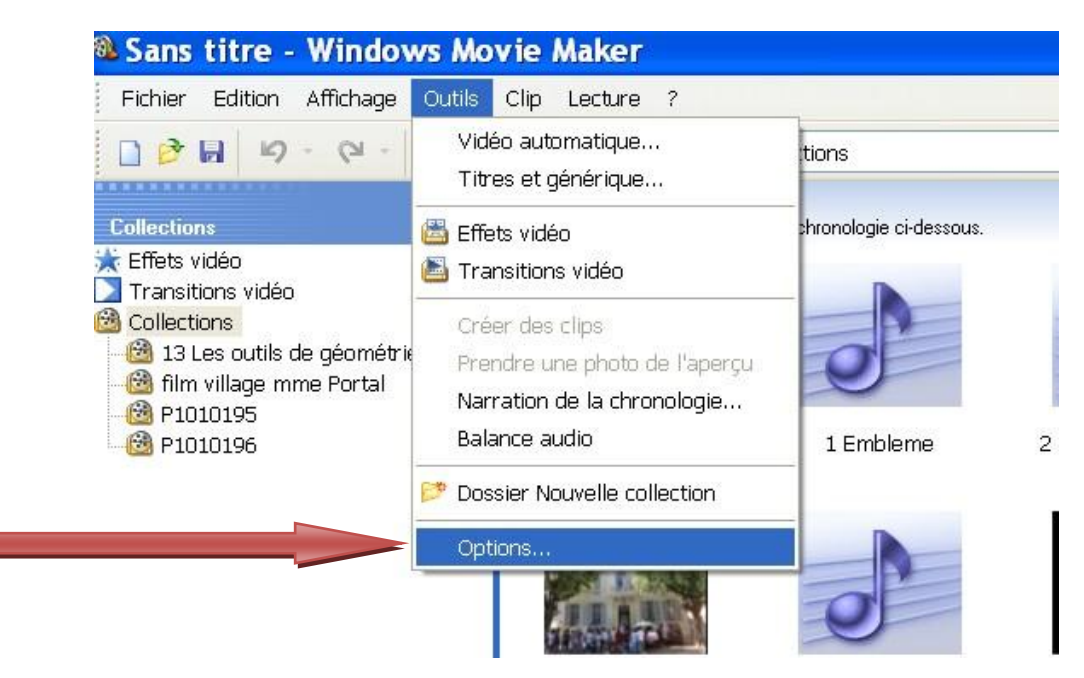

Choisir la durée en fonction de l'effet désiré.

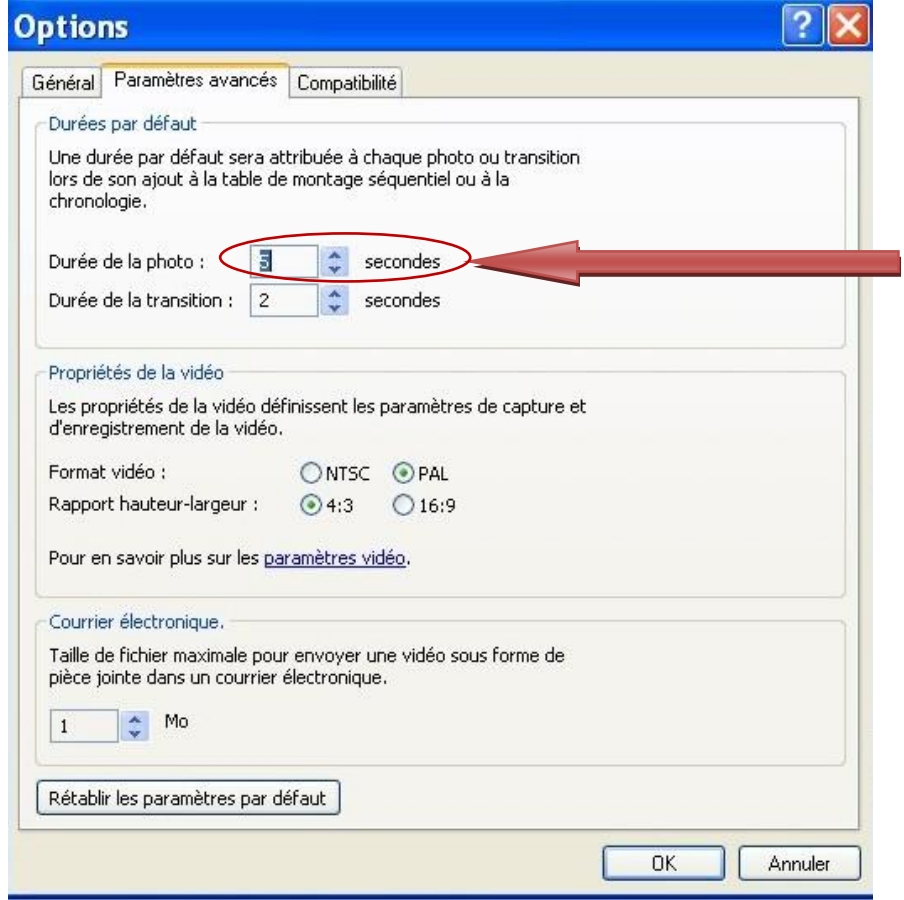

Créé par Valérie Chanvillard

Si l'on a peu d'images choisir un temps de quelques secondes sinon le film semblera très court.

Si l'on a beaucoup d'images choisir un temps plus court pour plus de fluidité.

3. On peut ensuite commencer le montage du film.

Faire glisser une par une les photos dans l'ordre choisit sur la plage vidéo.

Faire de même avec le ou les fichiers sons sur la plage audio/musique.

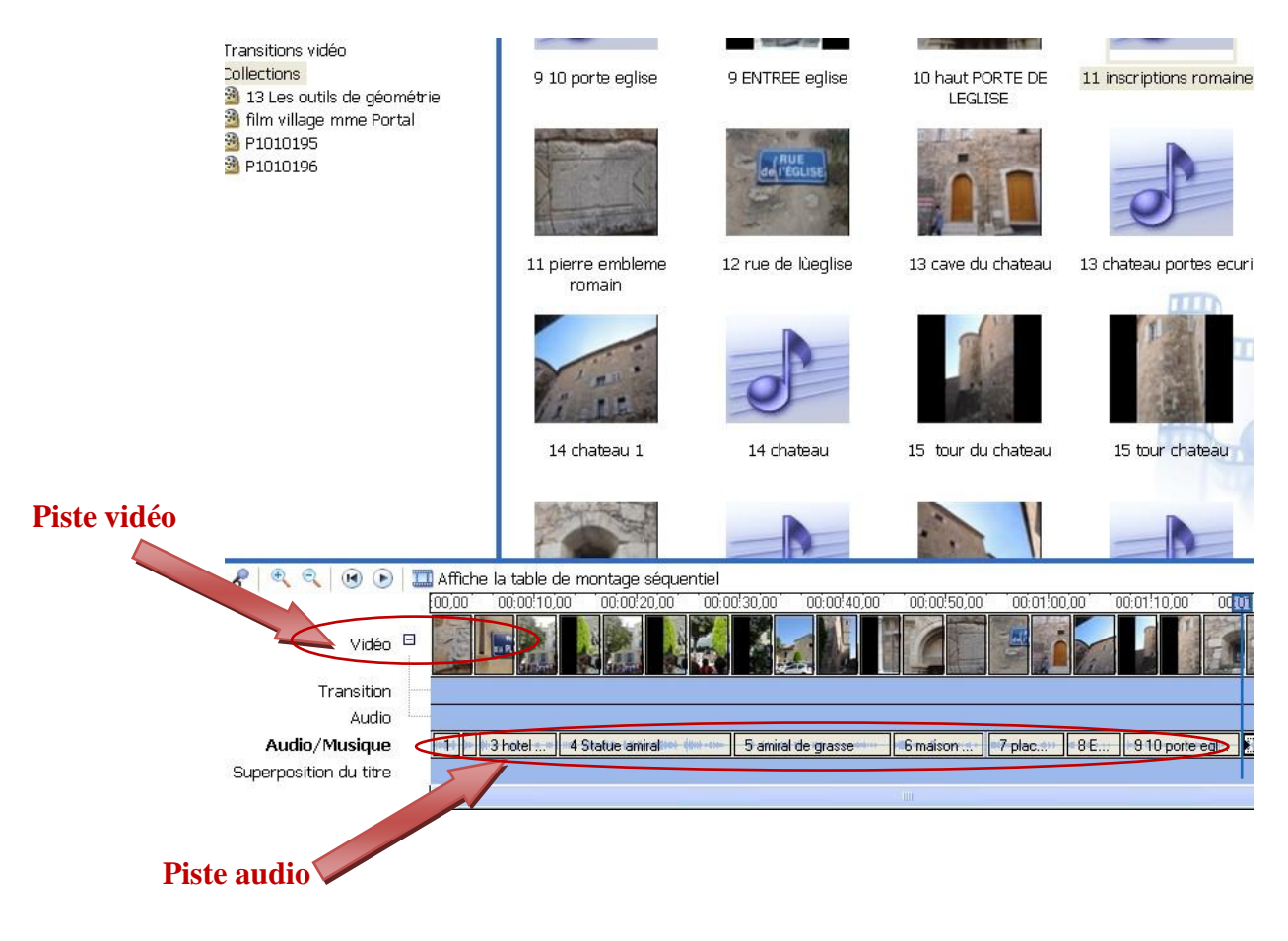

4. On peut ajouter un titre à la vidéo.

Cliquer sur outils, titre et générique.

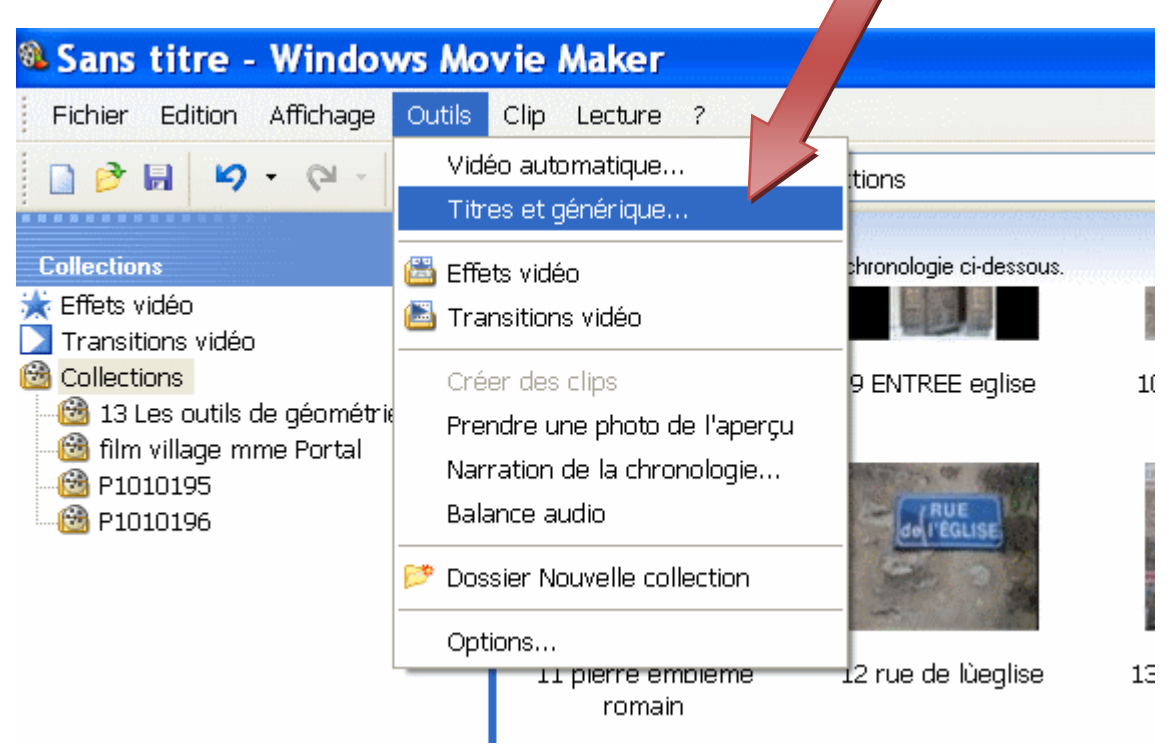

Indiquer le nom du titre puis cliquer sur ajouter un titre à la vidéo.

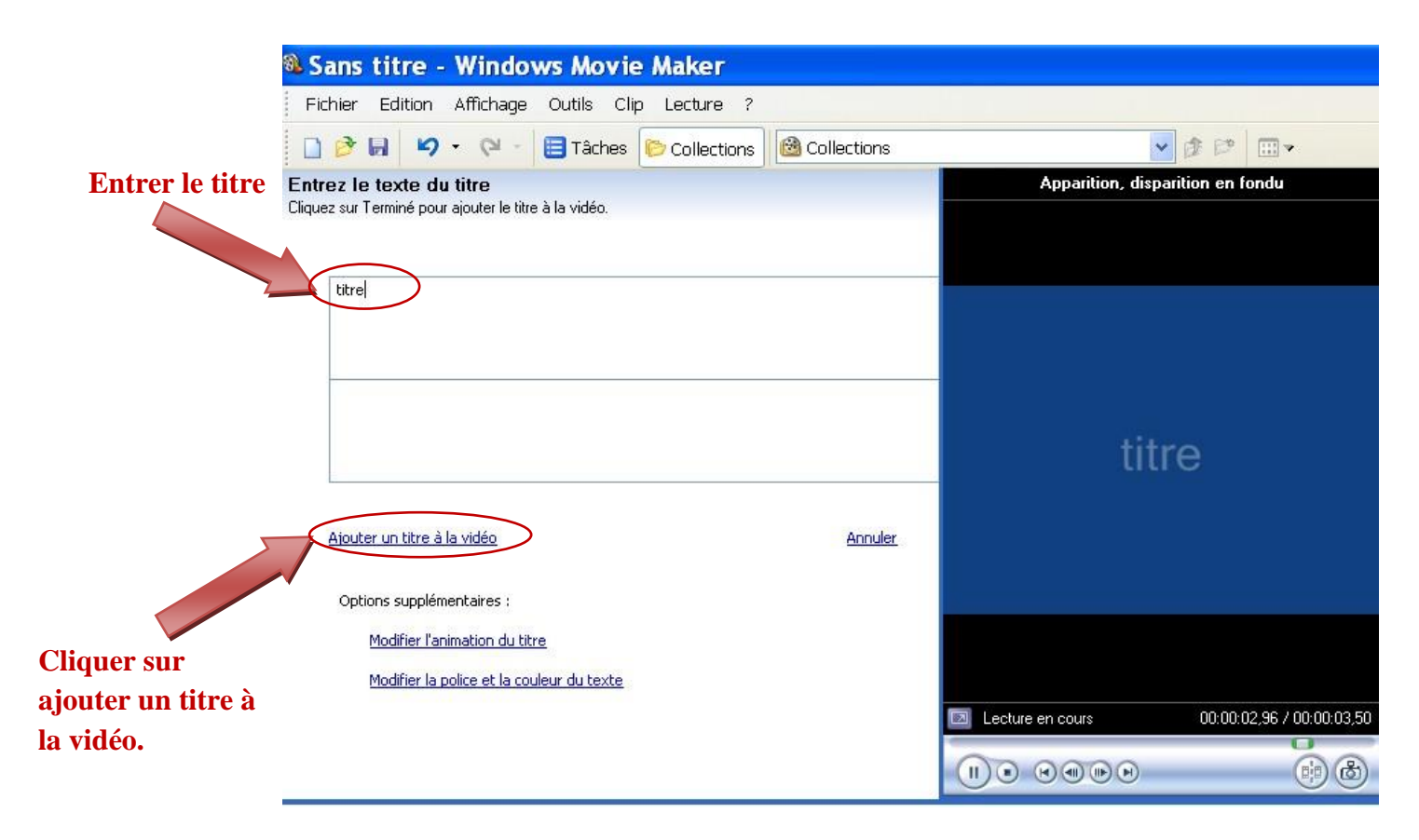

5. Il reste à enregistrer le fichier vidéo.

Cliquer sur fichier enregistrer le fichier vidéo.

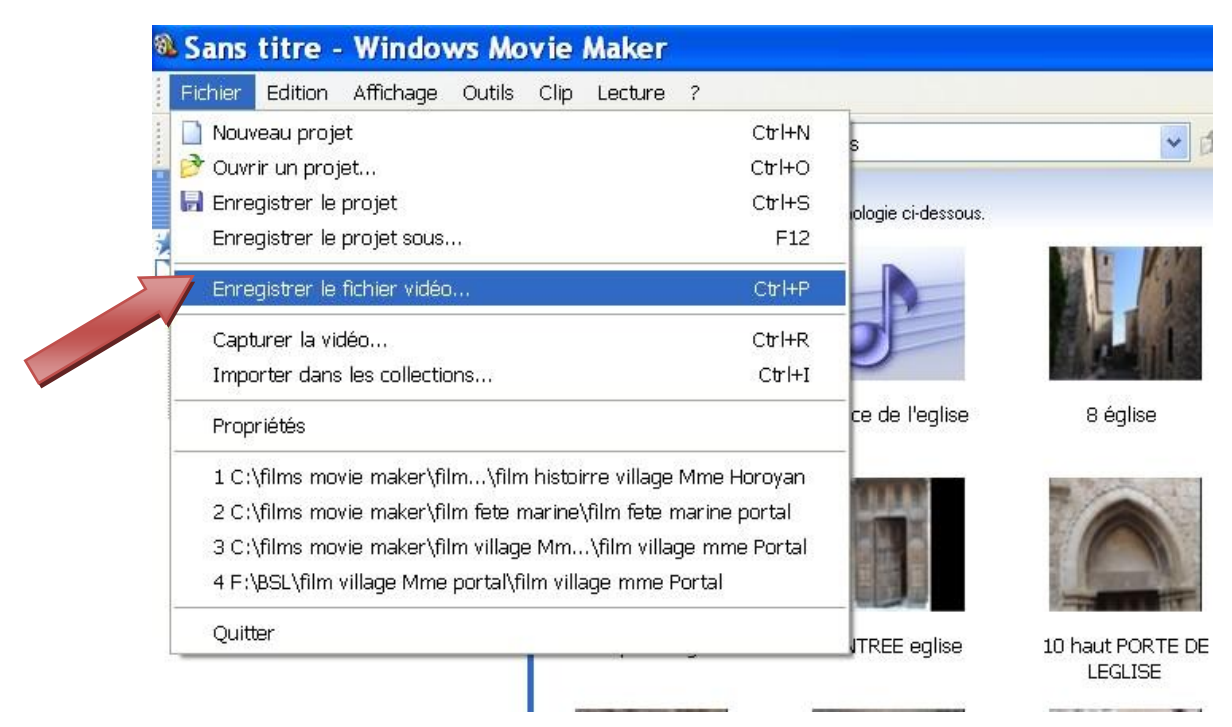

Choisir l'emplacement de l'enregistrement. Pour l'enregistrer sur l'ordinateur choisir poste de travail.

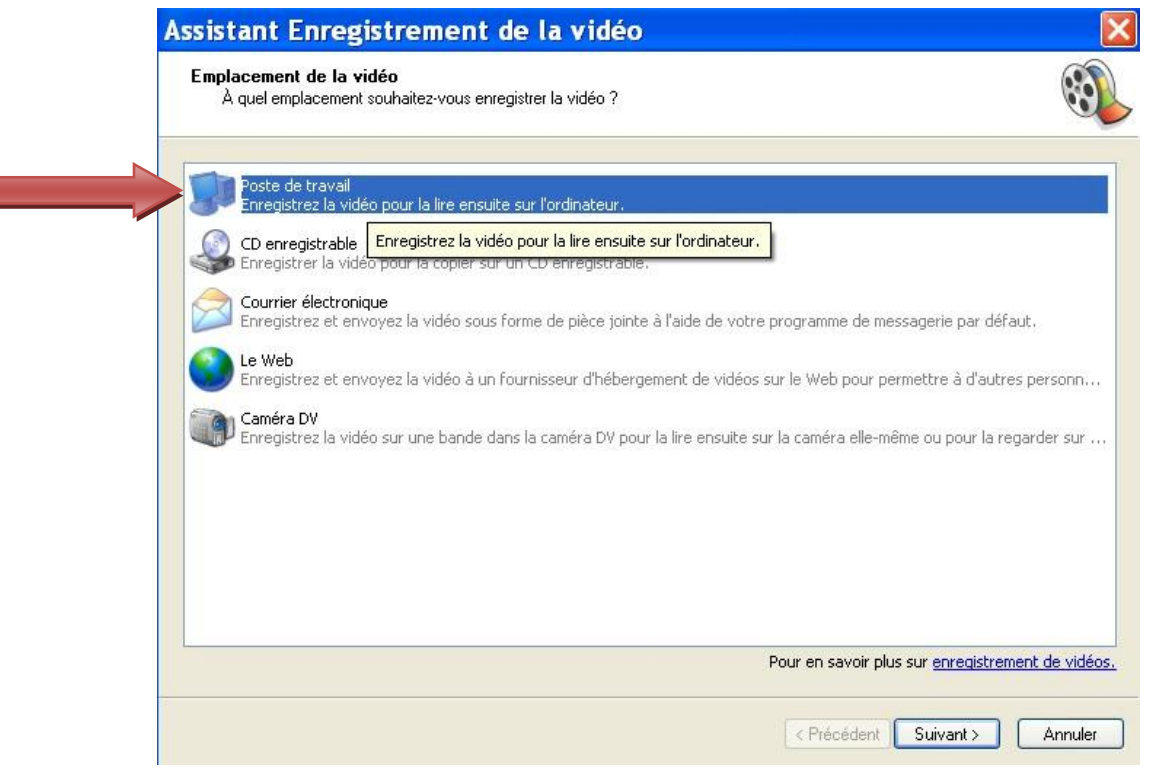

Donner un titre à la vidéo et choisir l'emplacement de l'enregistrement dans l'ordinateur.

![](_page_6_Picture_29.jpeg)